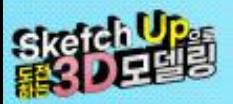

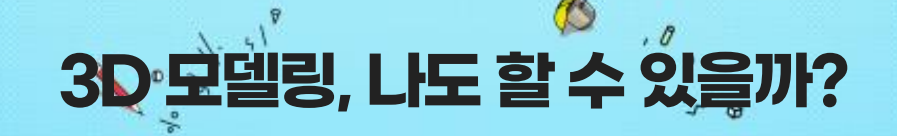

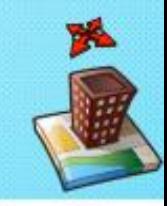

# **Welcome to Sketch Up!**

그것에 궁금하다! Sketch up 프로그램!

3D의 기본적인 정의, 3D모델링구현의 장점 및 범용성

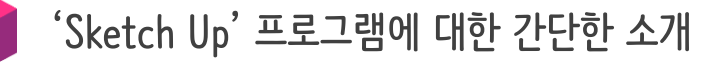

'Sketch Up' 프로그램 설치하는 법

## **이것만 알면 나도 Sketch Up 마스터!**

### **1. 스케치업 설치**

- 스케치업 공식 홈페이지에 가서 계정 등록 후 다운로드 합니다.
- 설치파일을 다운로드 한 후 실행하여, 절차에 따라 설치 하면 완료!

#### **2. 스케치업 기본 설정하기**

- 자주 쓸 툴바를 배열하기 위해 상단, 우측의 트레이에서 필요한 메뉴를 꺼내어 정리합니다.
- 중앙에 X,Y,Z 좌표축을 그려주면 준비 완료!

#### **3. 템플릿 저장하기**

- file > save a template 을 클릭하면 현재 화면의 템플릿을 저장할 수 있습니다.
- 저장된 템플릿은 window > preferencse 를 통해 확인할 수 있어요!

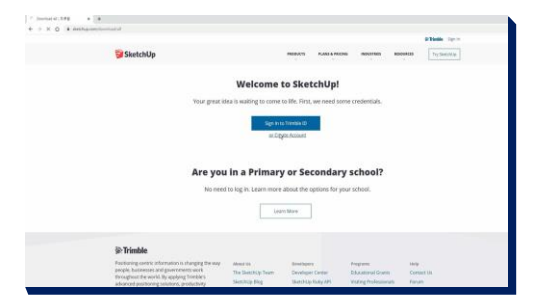

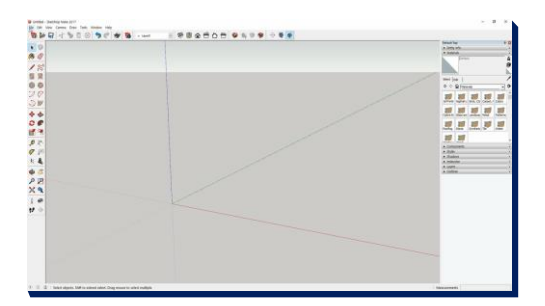

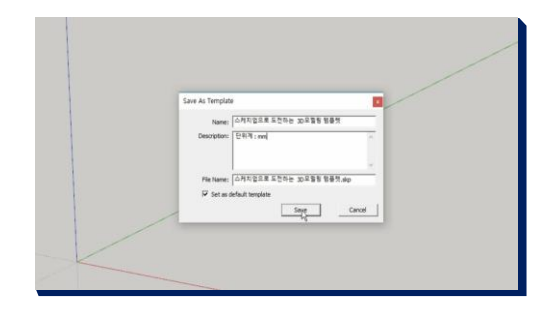

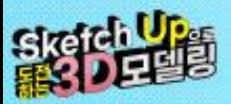

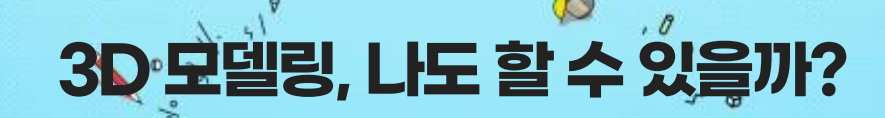

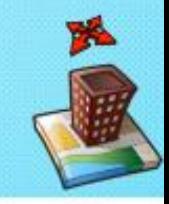

**금손이 되는 그날까지!**

**선생님이 없다고 당황해 하지마! 이것만 기억하면 이제 나도 황금손!** 

**스케치업 프로그램은 어디서 어떻게 다운 받을 수 있나요?**

스케치업 공식 홈페이지에서 계정을 생성하는 것이 먼저! 계정 생성 후 실행파일을 다운 받아 설치합니다.

자신이 사용하는 컴퓨터의 운영체제를 꼭 확인 후, 이에 맞는 설치파일을 다운 받아서 설치하는 것이 포인트!

**자주 사용할 툴바만 쏙쏙 뽑아 배치하고 싶을 땐 어떻게 하나요?**

상단, 우측의 툴바를 정리하고 싶다면, 마우스 오른쪽 버튼 클릭 > 원하는 아이콘을 클릭!

선택한 아이콘을 각각 드래그하여 배치한 후, 겹치는 아이콘은 없애 주면 정리 끝!

**내가 만든 템플릿을 저장해서 필요할 때 꺼내 쓰고 싶다면?**

내가 만든 템플릿, 고이고이 저장해서 사용하고 싶어! file > save a template 을 클릭하여 저장합니다!

저장된 템플릿, 어디에서 찾을 수 있지? window > preferencse 에서 확인할 수 있어요!